# Интерфейс пользователя

- [Авторизация консультанта](#page-0-0)
- [Режим консультанта](#page-2-0)
	- [Главное меню](#page-3-0)
		- [Меню консультанта при открытом чеке](#page-4-0)
- [Вызов помощи](#page-5-0)
- [Блокировка кассы](#page-6-0)

### <span id="page-0-0"></span>Авторизация консультанта

На кассе для перехода в режим консультанта требуется авторизация.

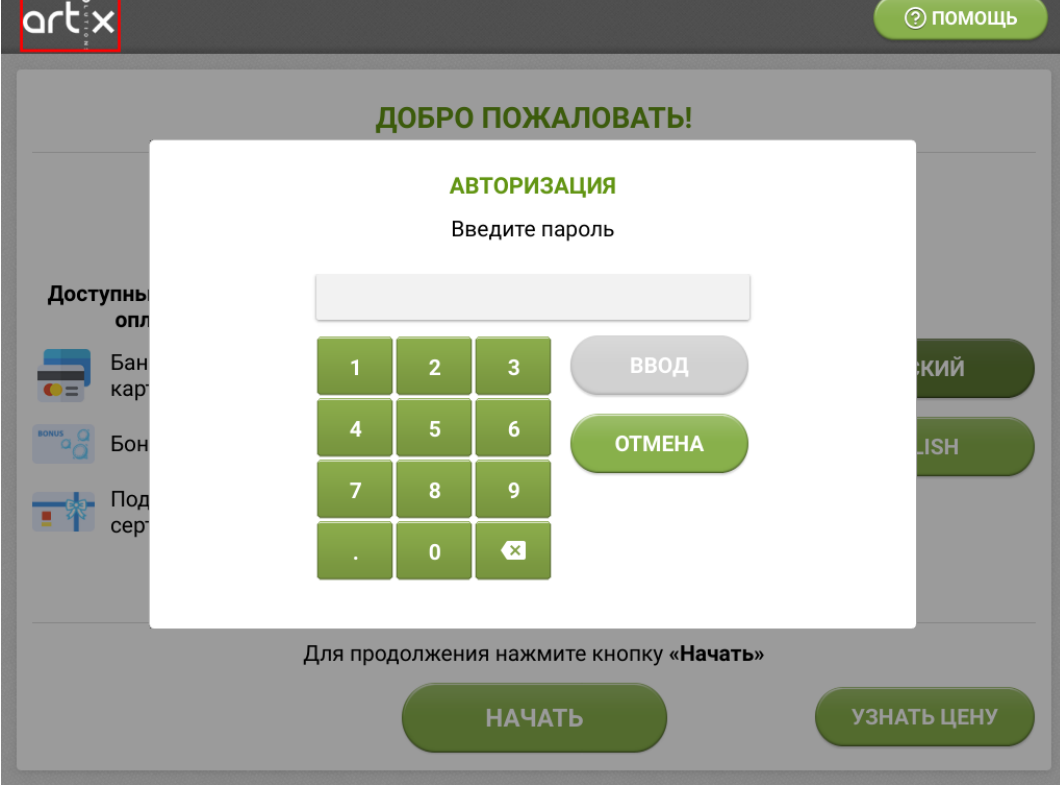

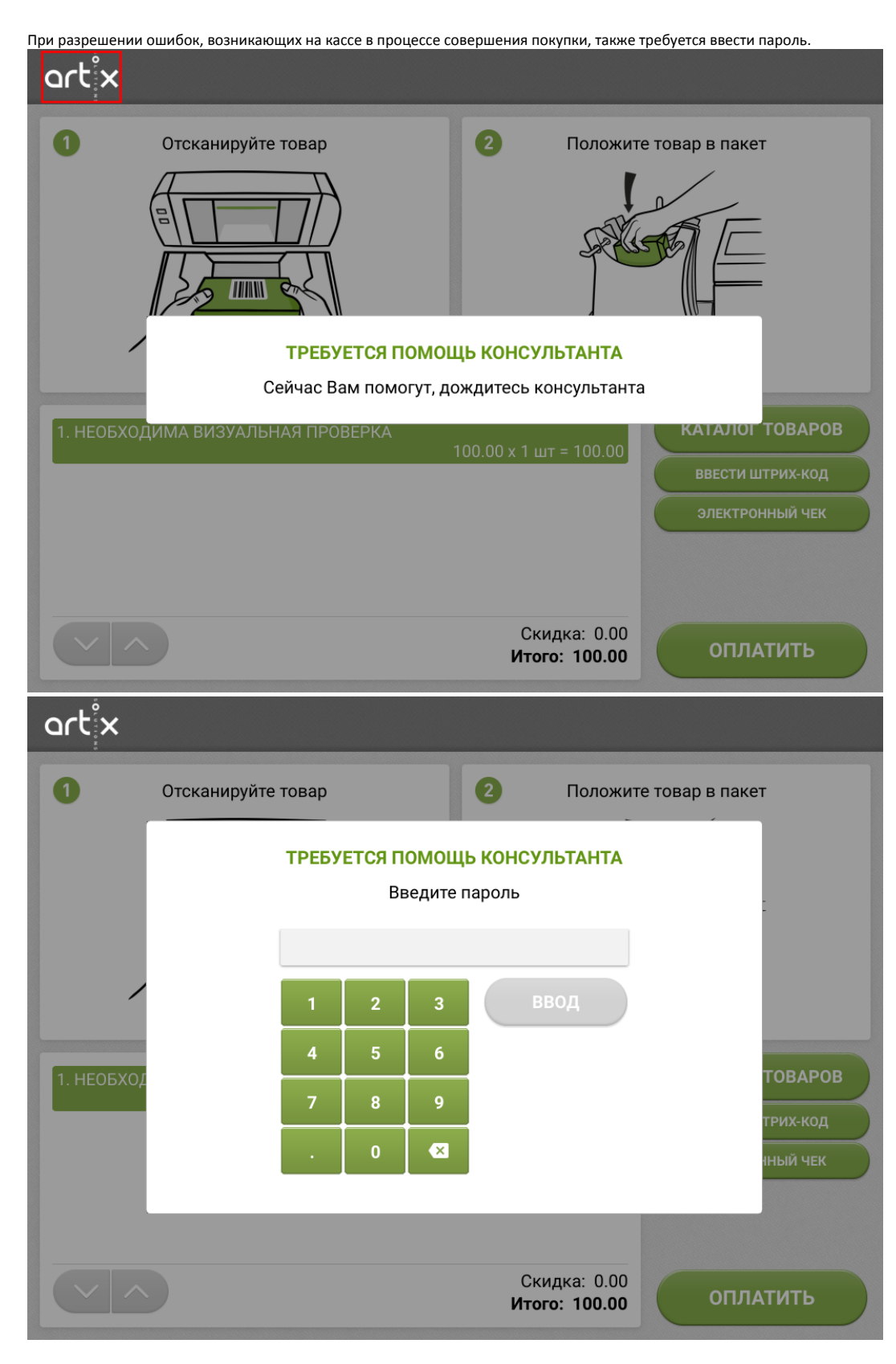

Пароль консультанта может быть введен:

- вручную с цифровой клавиатуры, открывается при нажатии на логотип,
- сканированием штрих-кода карты сотрудника сканером,
- считыванием магнитной ленты карты сотрудника ридером.

При корректном вводе пароля выполняется переход:

- к просмотру ошибок, решение которых требует вмешательства консультанта,  $\bullet$
- к режиму консультанта, где могут быть произведены редактирование чека, фискальные операции и т. д.

Во время того, как на кассе открыто окно авторизации, лампа оповещения консультанта горит красным цветом. Если требуется ввод пароля при вызове консультанта для оказания помощи, лампа будет мигать красным цветом, что сигнализирует о необходимости немедленно подойти к этому кассовому узлу.

При вводе неверного пароля на экран выводится ошибка авторизации "Неверный пароль", после закрытия ошибки программа возвращается в окно авторизации, где можно выполнить повторную попытку входа.

При попытке авторизации пользователя без ролей на экран выводится ошибка авторизации "У пользователя отсутствуют роли", после закрытия ошибки программа возвращается в окно авторизации, где можно выполнить повторную попытку входа.

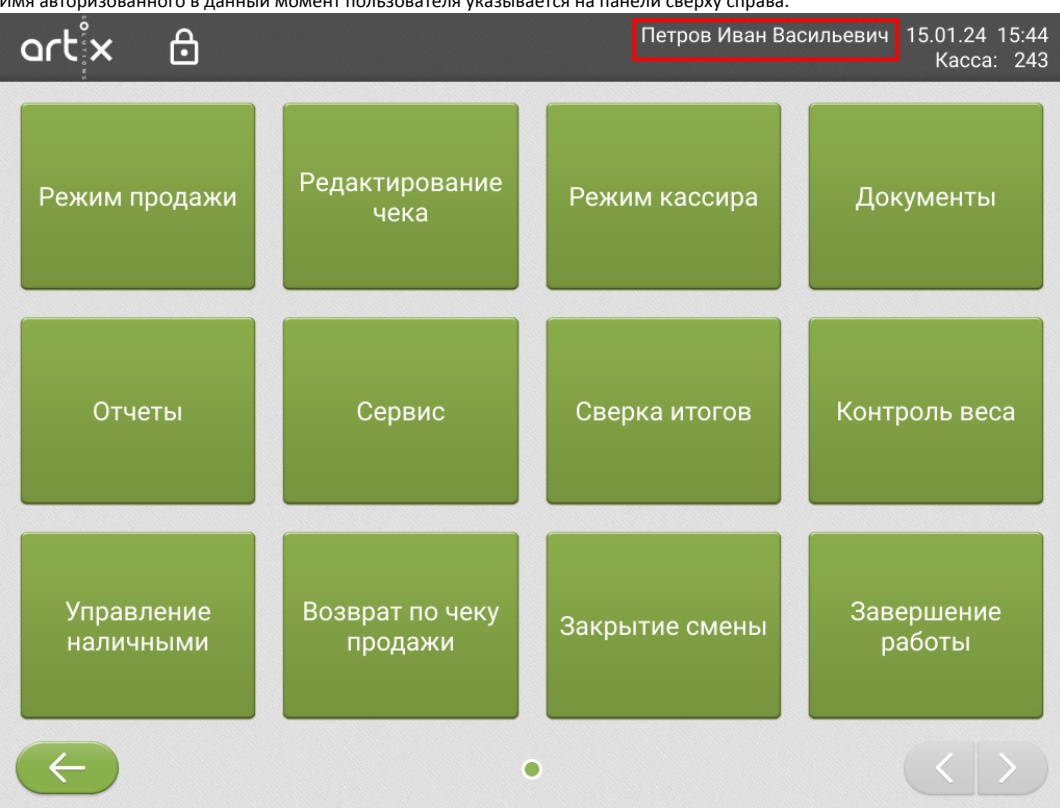

Имя авторизованного в данный момент пользователя указывается на панели сверху справа.

### <span id="page-2-0"></span>Режим консультанта

Режим консультанта предназначен для доступа консультанта зоны самообслуживания к расширенному функционалу кассовой программы:

- редактированию чека,
- разрешению ошибочных ситуаций,
- выполнению проверок в чеке,
- ведению продаж в режиме кассира,
- просмотру и снятию отчетов,
- выполнению сервисных операций,
- обучению контрольных весов,
- выполнению операций внесения и выема наличности,
- проведения возврата по чеку продажи,
- закрытию кассовой смены,
- перезапуску или завершению работы кассы.

Во всех режимах работы в левом верхнем углу отображается логотип торговой сети, который является кнопкой для перехода в режим консультанта. Изображение логотипа торговой сети может быть заменено. В режиме продажи кнопка логотипа может быть не активна, например в каталоге товаров, в окне добавления карты и пр.

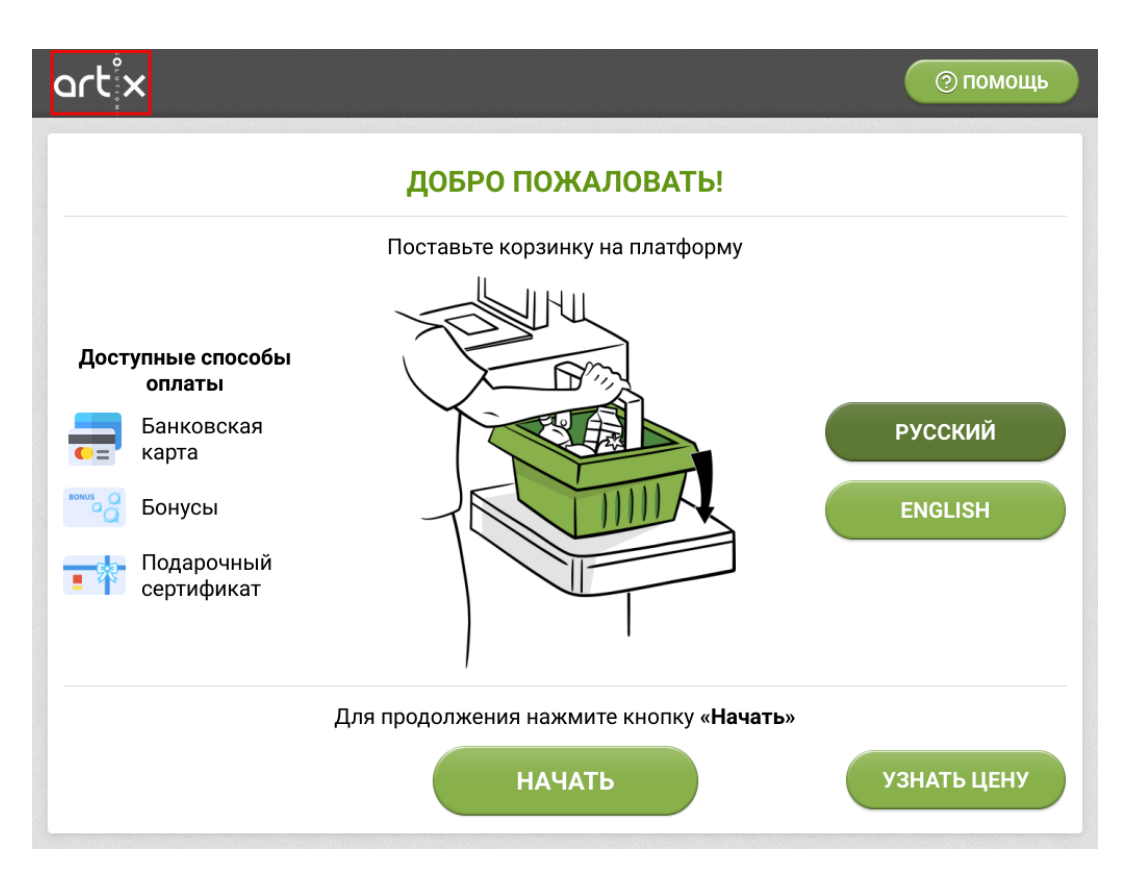

Для входа в режим консультанта пользователю необходимо произвести процедуру авторизации.

При переходе в режим консультанта и выходе из него авторизованный пользователь автоматически регистрируется в ФР. Все операции на кассе будут производиться от его имени до тех пор, пока не будет зарегистрирован другой сотрудник сети.

#### <span id="page-3-0"></span>Главное меню

Отображение пунктов меню может быть изменено настройками торговой сети. Доступ к тем или иным пунктам меню определяется наличием прав ⊗ авторизованного пользователя.

При отсутствии на кассе открытого документа продажи в меню консультанта можно:

- перейти в режим продажи,
- начать редактирование чека,
- включить режим кассира,
- просмотреть и напечатать отчеты, документы, выполнить сверки итогов,
- выполнить сервисные операции,
- перейти в обучение контрольных весов, если на кассе используется контроль веса,
- перейти в управление наличными, если на кассе используется прием наличных,
- выполнить возврат по чеку продажи,  $\bullet$
- закрыть кассовую смену,
- провести перезапуск или завершение работы кассы.

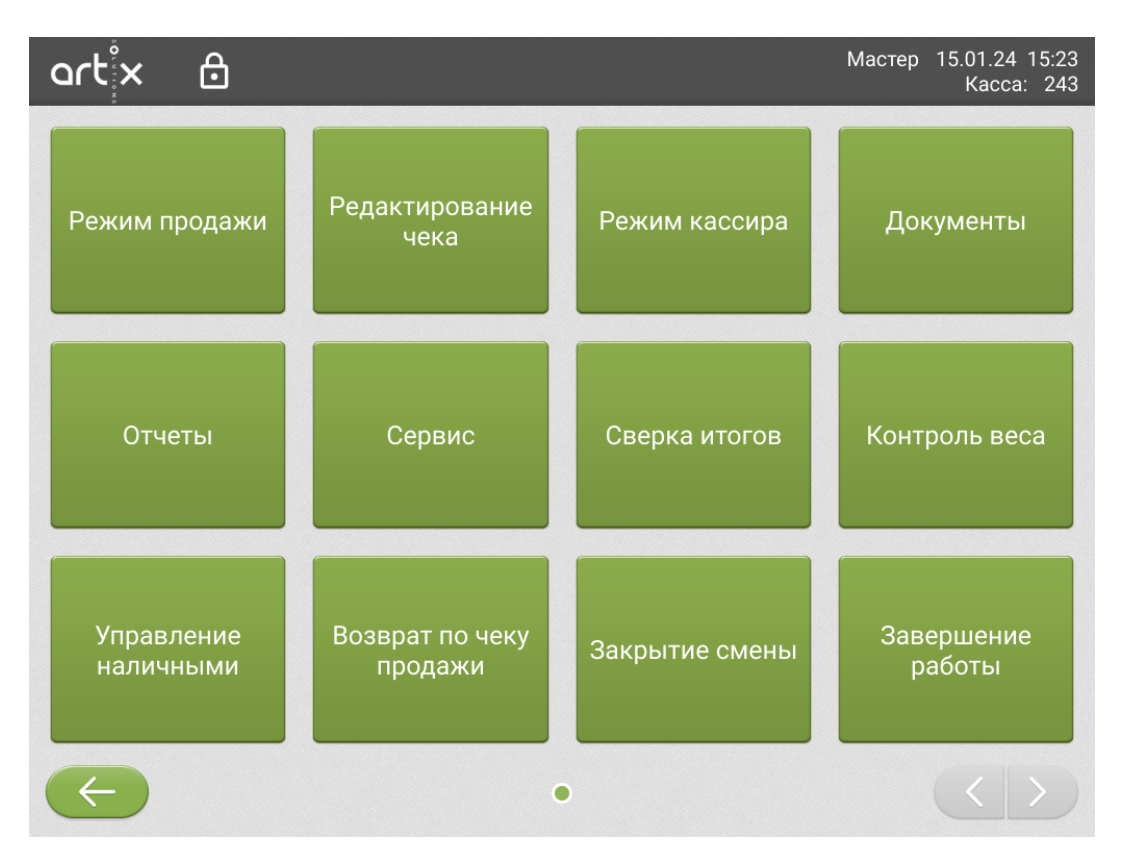

Если у пользователя отсутствуют права на выбранное действие, на кассе отобразится окно для ввода пароля пользователя с правами.

#### <span id="page-4-0"></span>Меню консультанта при открытом чеке

При наличии на кассе открытого документа продажи в меню консультанта можно:

- редактировать чек,
- включить режим кассира для самостоятельного управления продажей.

Для перехода в режим продажи необходимо нажать кнопку "Режим продажи" или .

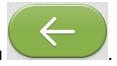

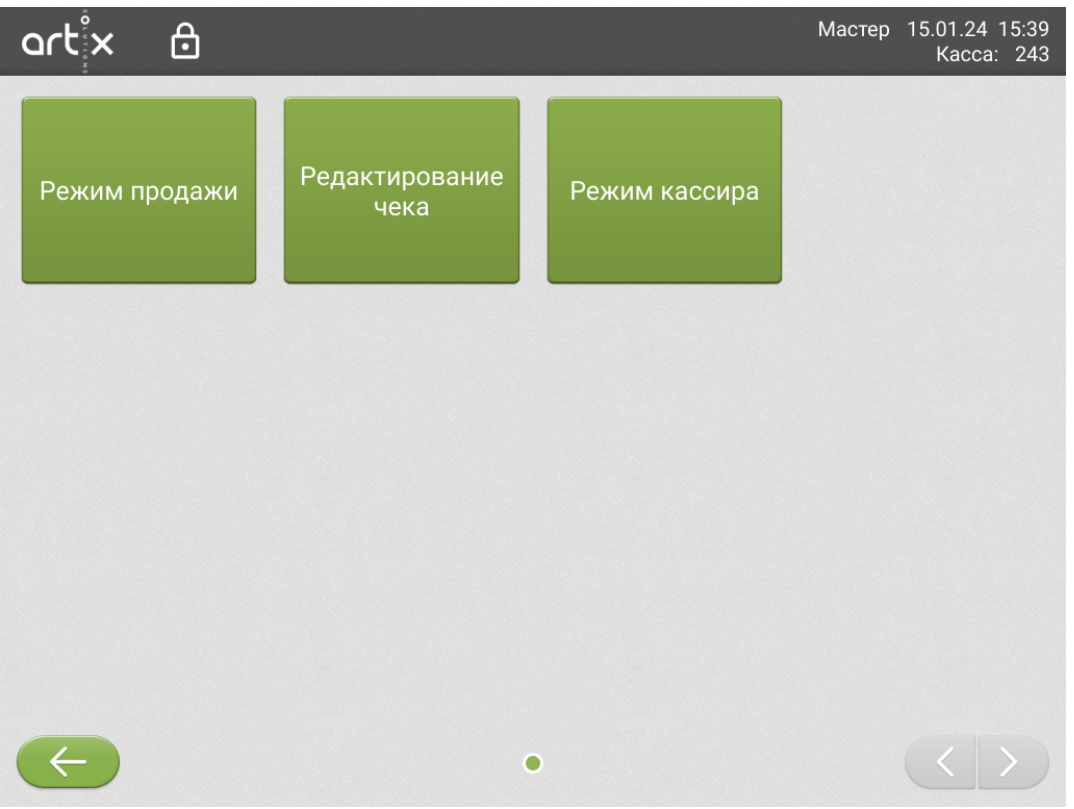

Если у пользователя отсутствуют права на выбранное действие, на кассе отобразится окно для ввода пароля пользователя с правами.

## <span id="page-5-0"></span>Вызов помощи

Касса самообслуживания может позволять покупателю обращаться за помощью к консультанту даже в том случае, если того нет в непосредственной близости от кассы.

Для вызова консультанта предназначена кнопка "Помощь" в правом верхнем углу экрана.

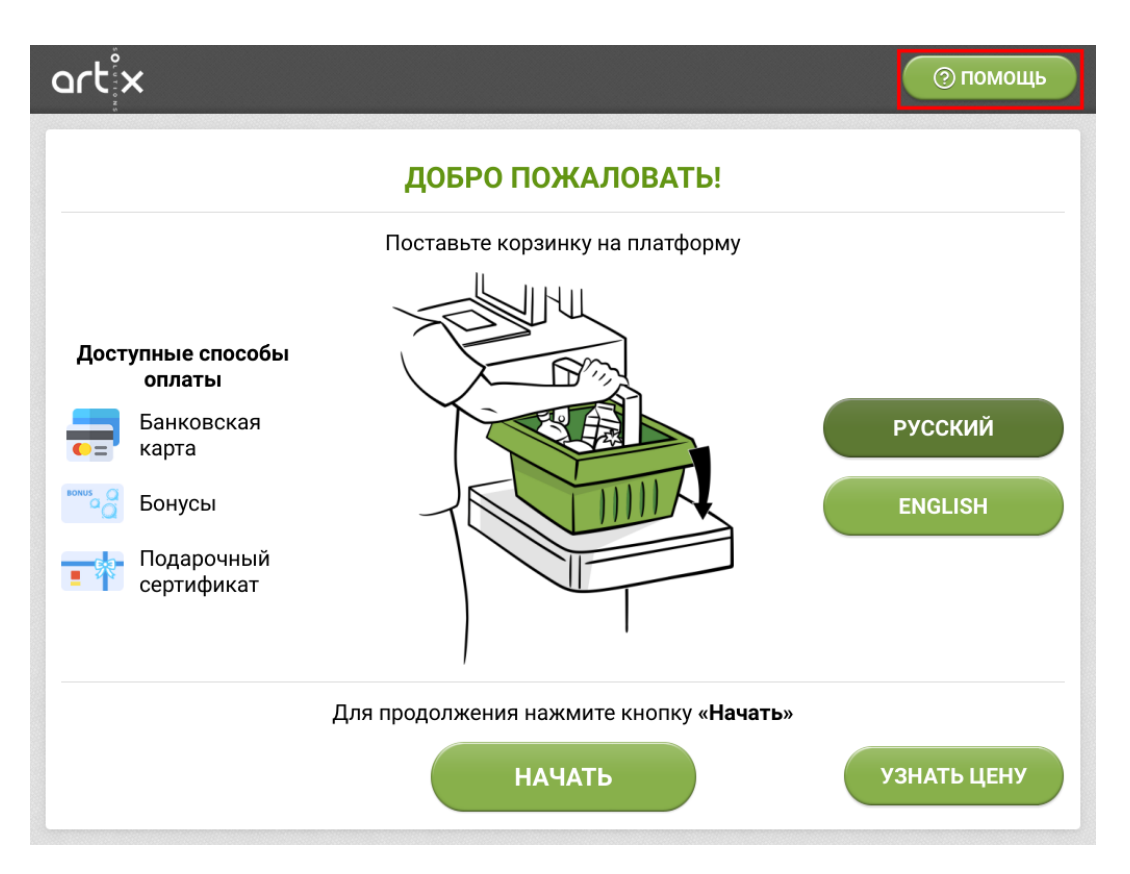

При нажатии на кнопку на экран выводится сообщение о вызове консультанта.

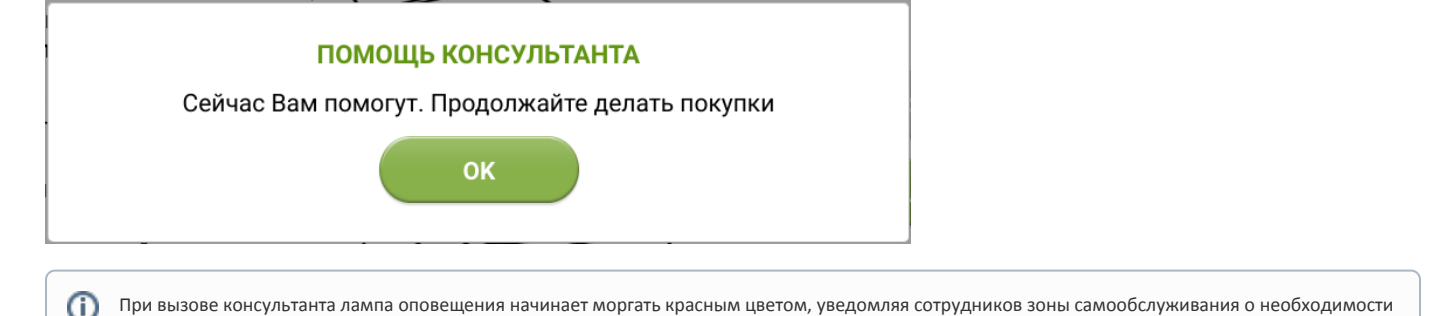

### <span id="page-6-0"></span>Блокировка кассы

Касса самообслуживания переходит в режим блокировки:

- при включении кассы самообслуживания,
- при истечении времени бездействия покупателя или консультанта, заданному настройками программы,

дать консультацию. Режим оповещения на лампе будет изменен после авторизации консультанта на кассе.

при блокировке консультантом вручную из режима консультанта.

Блокировка вручную предусмотрена для ограничения доступа третьих лиц к выполнению каких-либо операций на кассе. Например, когда консультанту необходимо отлучиться от кассы на некоторое время, чтобы заменить некачественный товар. Блокировка вручную выполняется по нажатию кнопки блокирования, расположенной правее логотипа.

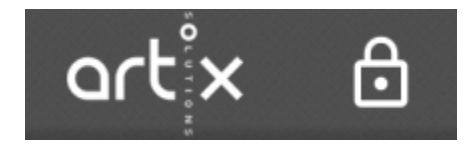

В режиме блокировки на экране отображается информация о том, что касса не работает.

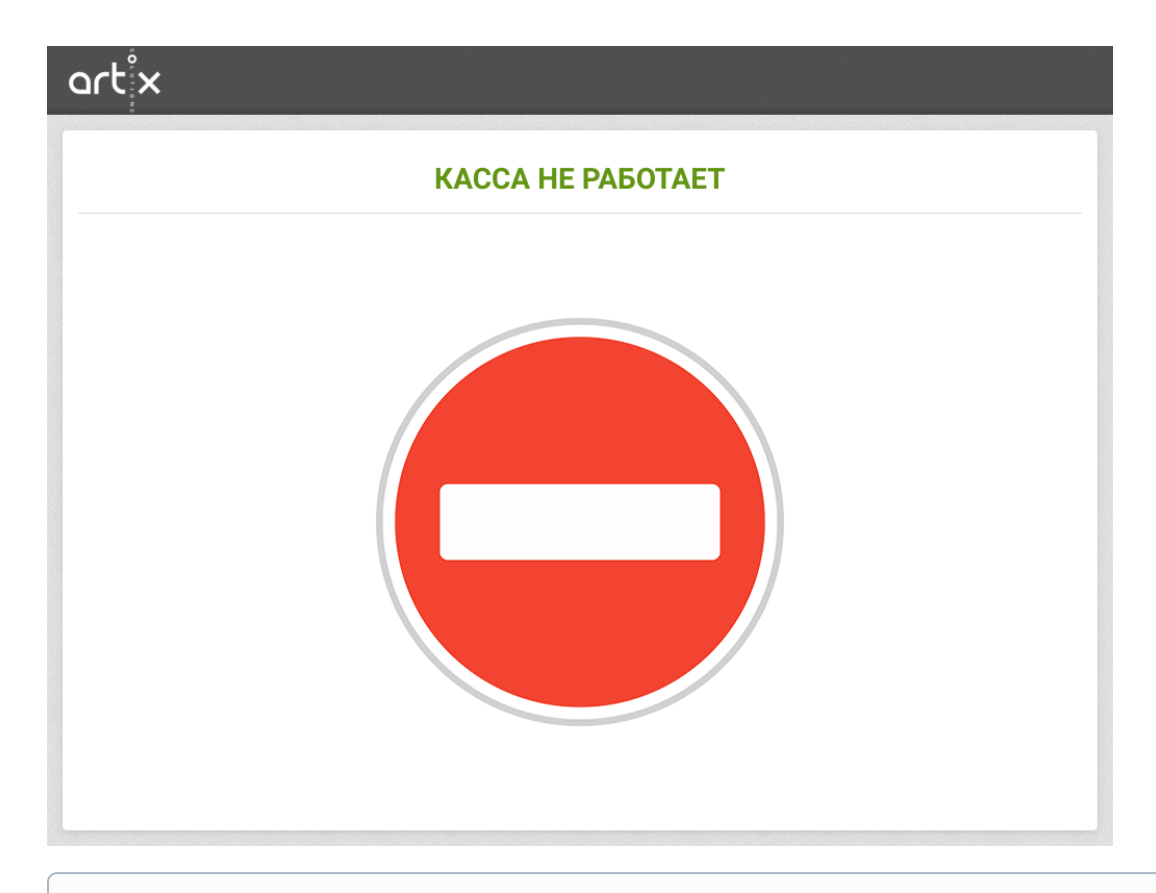

Во время блокировки кассовой программы лампа активности кассовой линии выключена и лампа оповещения консультанта горит красным цветом, ⊙ за исключением случаев, когда касса заблокировалась по истечении времени бездействия покупателя или по истечении времени бездействия консультанта после его вызова (для исправления ошибок, для проверок и т. п.), лампа оповещения консультанта будет мигать красным.

Из окна блокировки возможен переход к работе с кассой. Для этого необходимо выполнить авторизацию, указав пароль консультанта. От имени консультанта, авторизованного на кассе из режима блокировки, будут выполняться действия до тех пор, пока не будет авторизован другой консультант.